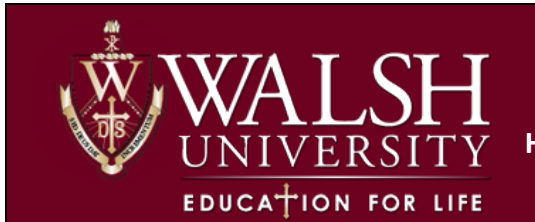

The **Detail Schedule** tab provides a view of individual course section assignments. For the selected CRN, the page displays basic course information, scheduled meeting times, student rosters, and options to email and communicate to registered students.

## **How to Access Detail Schedule:**

1. Landing Page View: Select the 4 Dots in the Top Left Corner

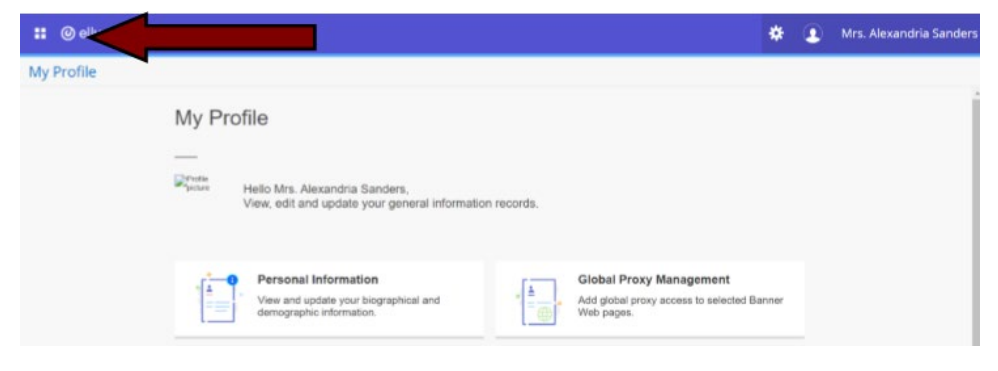

2. Select Banner ---> Faculty and Advisors

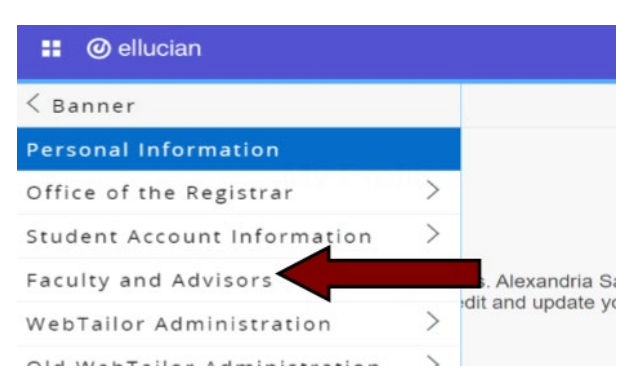

3. Select Detail Schedule from the drop down

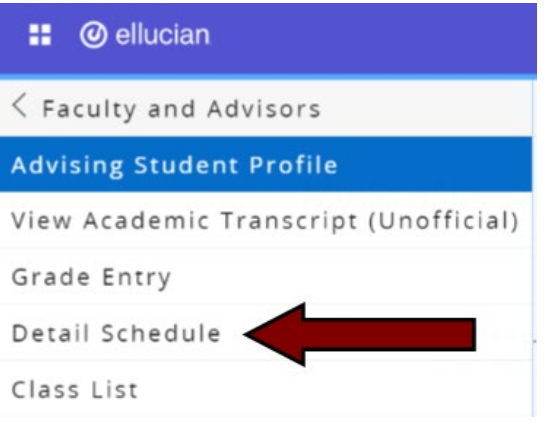

#### **How to Navigate Faculty Detail Schedule**

- 1. Select a **Term**, followed by a **CRN**. *NOTE: Change the Term and/or CRN by clicking back in the fields.*
- 2. Throughout the Cav Center environment, click on the course name to open a **Course Details** page, which includes information specific to the assigned course. Click on the CRN hyperlink to open a **Class Details** page, which is specific to the assigned section, or CRN.
- 3. The **Classlist** hyperlink opens the roster of registered students and provides options to contact and email students.

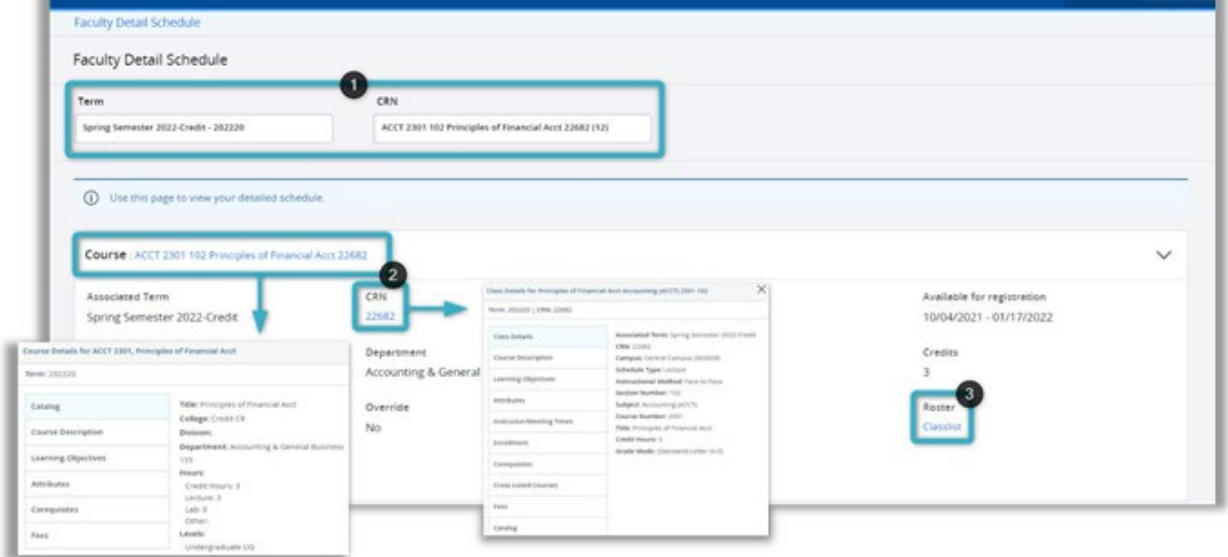

# **Class List (Roster)**

- 1. Click **CRN Listing** to navigate to a list of all assigned course sections that are sortable by **All Terms**.
- 2. To navigate between CRNs for the selected term, click the course name and CRN, and select from the drop- down.
- 3. **Course Information** lists the Course Name, **CRN**, **Duration** of the Part of Term, and the registration **Status**.
- 4. **Enrollment Counts** features the **Maximum**, **Actual** and **Remaining** seats for the section.
- 5. **Summary View** provides options for searching, emailing, and filtering the list of registered students.
- 6. Use the **Per Page** drop-down to change the number of students displaying on the page or click to the next page.
- 7. Click on any **Student Name** to view their **Student Profile,** which includes additional details about the student including contact, academic, and registration information.

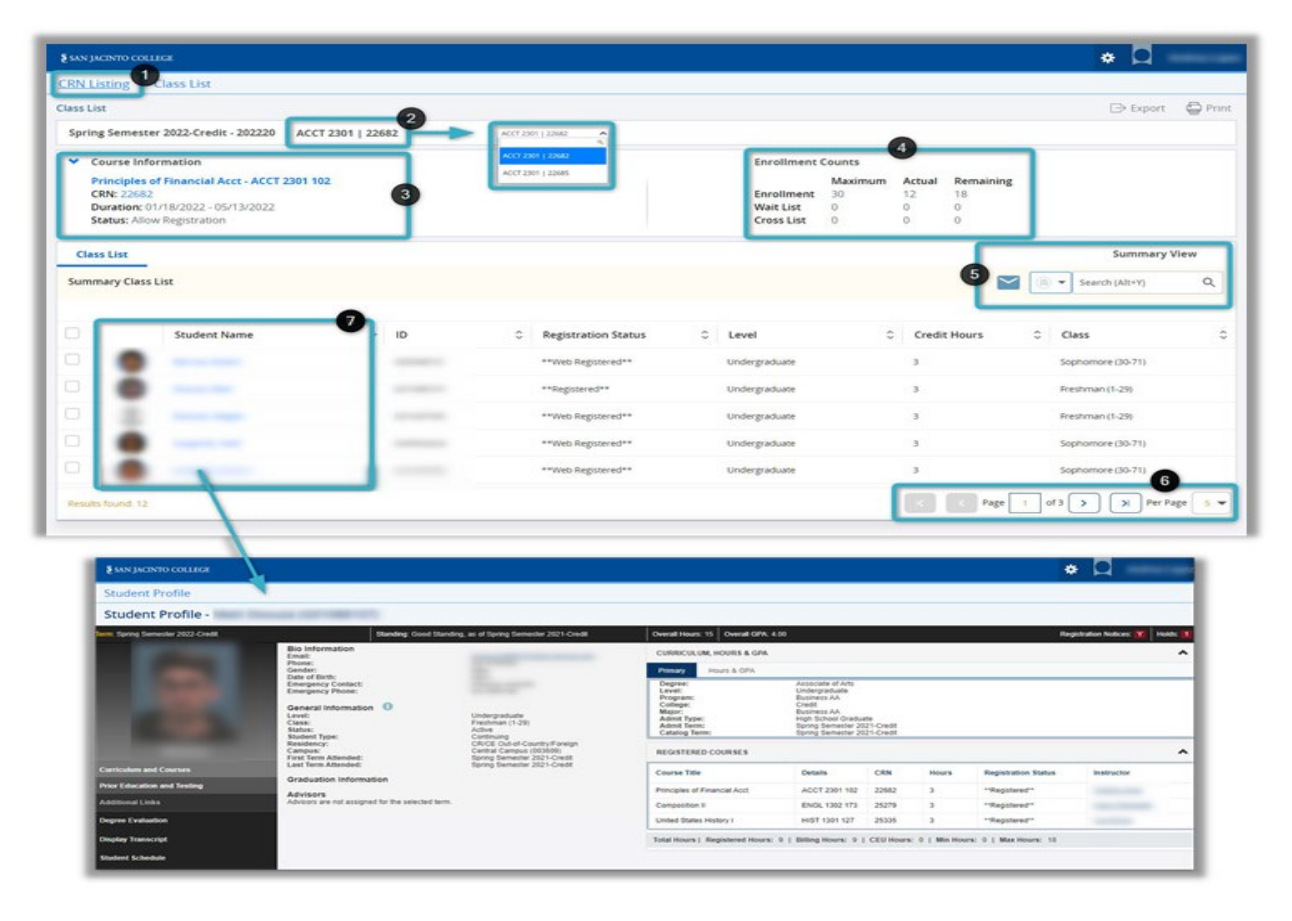

## **Email Students on the Class List (Roster)**

- 1. Select **student(s)** by clicking the checkbox to the left of their pictures or click the checkbox in the column heading to select all students.
- 2. Click the **Email icon** in the **Summary View** section, which opens an Outlook message and places student email addresses into the BCC field.

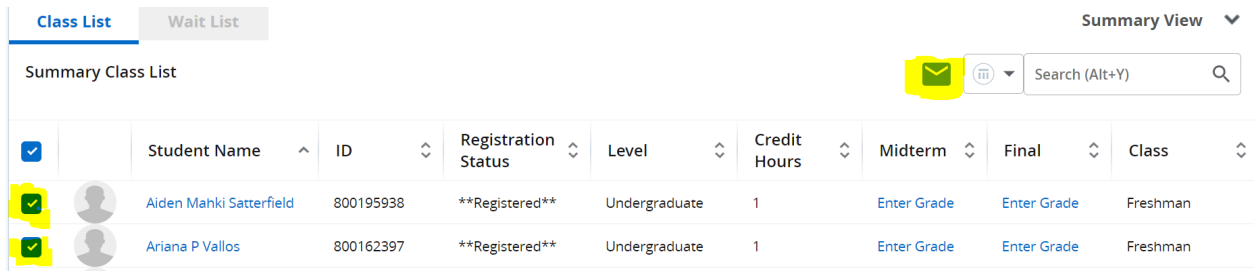

# **Print the Class List (Roster)**

Two options for printing the class list appear in the top, right corner of the **Class List** page.

- *1.* **Export**  Click the **Export** icon to open an editable version of the class list in Excel. The file can be exported as either Excel Spreadsheet option, *.xls or .xlsx.*
- 2. **Print**  Click the **Print** icon to open a print-friendly version of the class list.

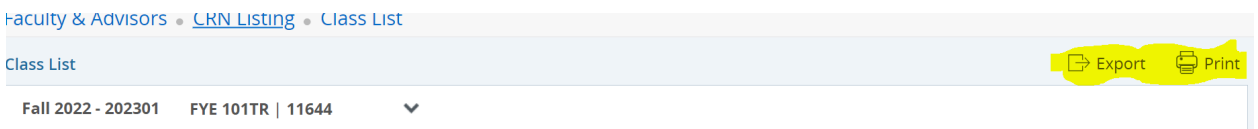

#### **Additional Features on Faculty Detail Schedule**

- 1. **Scheduled Meeting Times** features the scheduled times, dates, and **Schedule Type** for the selected CRN.
- 2. **Enrollment Counts** lists the **Maximum**, **Actual** and **Remaining** seats for the selected CRN.
- 3. **Office Hours** provides the option to **Add Office Hours** or edit existing office hours. Click CRN #.

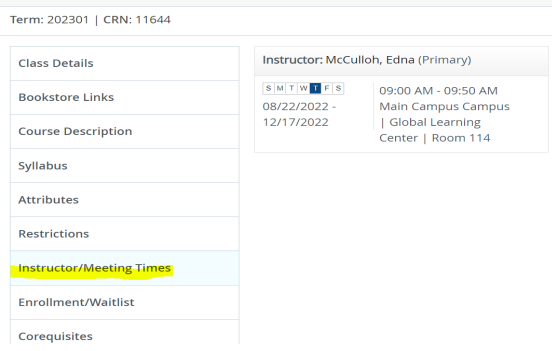